# Oracle Banking Digital Experience

Personal Finance Management User Manual Release 17.1.0.0.0

Part No. E83887-01

March 2017

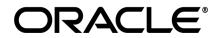

Personal Finance Management User Manual March 2017

Oracle Financial Services Software Limited Oracle Park Off Western Express Highway Goregaon (East) Mumbai, Maharashtra 400 063 India Worldwide Inquiries: Phone: +91 22 6718 3000 Fax:+91 22 6718 3001 www.oracle.com/financialservices/

Copyright © 2017, Oracle and/or its affiliates. All rights reserved.

Oracle and Java are registered trademarks of Oracle and/or its affiliates. Other names may be trademarks of their respective owners.

U.S. GOVERNMENT END USERS: Oracle programs, including any operating system, integrated software, any programs installed on the hardware, and/or documentation, delivered to U.S. Government end users are "commercial computer software" pursuant to the applicable Federal Acquisition Regulation and agency-specific supplemental regulations. As such, use, duplication, disclosure, modification, and adaptation of the programs, including any operating system, integrated software, any programs installed on the hardware, and/or documentation, shall be subject to license terms and license restrictions applicable to the programs. No other rights are granted to the U.S. Government.

This software or hardware is developed for general use in a variety of information management applications. It is not developed or intended for use in any inherently dangerous applications, including applications that may create a risk of personal injury. If you use this software or hardware in dangerous applications, then you shall be responsible to take all appropriate failsafe, backup, redundancy, and other measures to ensure its safe use. Oracle Corporation and its affiliates disclaim any liability for any damages caused by use of this software or hardware in dangerous applications.

This software and related documentation are provided under a license agreement containing restrictions on use and disclosure and are protected by intellectual property laws. Except as expressly permitted in your license agreement or allowed by law, you may not use, copy, reproduce, translate, broadcast, modify, license, transmit, distribute, exhibit, perform, publish or display any part, in any form, or by any means. Reverse engineering, disassembly, or decompilation of this software, unless required by law for interoperability, is prohibited.

The information contained herein is subject to change without notice and is not warranted to be error-free. If you find any errors, please report them to us in writing.

This software or hardware and documentation may provide access to or information on content, products and services from third parties. Oracle Corporation and its affiliates are not responsible for and expressly disclaim all warranties of any kind with respect to third-party content, products, and services. Oracle Corporation and its affiliates will not be responsible for any loss, costs, or damages incurred due to your access to or use of third-party content, products, or services.

# **Table of Contents**

| 1. | Preface                     | 4 |
|----|-----------------------------|---|
| 2. | Personal Finance Management | 5 |
|    | Spending Analysis           |   |
|    | Budget                      |   |
|    | Goals                       |   |

# 1. Preface

## **1.1 Intended Audience**

This document is intended for the following audience:

- Customers
- Partners

## 1.2 Documentation Accessibility

For information about Oracle's commitment to accessibility, visit the Oracle Accessibility Program website at <a href="http://www.oracle.com/pls/topic/lookup?ctx=acc&id=docacc">http://www.oracle.com/pls/topic/lookup?ctx=acc&id=docacc</a>.

## 1.3 Access to Oracle Support

Oracle customers have access to electronic support through My Oracle Support. For information, visit

http://www.oracle.com/pls/topic/lookup?ctx=acc&id=info or visit

http://www.oracle.com/pls/topic/lookup?ctx=acc&id=trs\_if you are hearing impaired.

## 1.4 Structure

This manual is organized into the following categories:

*Preface* gives information on the intended audience. It also describes the overall structure of the User Manual.

Introduction provides brief information on the overall functionality covered in the User Manual.

The subsequent chapters provide information on transactions covered in the User Manual.

Each transaction is explained in the following manner:

- Introduction to the transaction
- Screenshots of the transaction
- The images of screens used in this user manual are for illustrative purpose only, to provide improved understanding of the functionality; actual screens that appear in the application may vary based on selected browser, theme, and mobile devices.
- Procedure containing steps to complete the transaction- The mandatory and conditional fields of the transaction are explained in the procedure.

If a transaction contains multiple procedures, each procedure is explained. If some functionality is present in many transactions, this functionality is explained separately.

## **1.5 Related Information Sources**

For more information on Oracle Banking Digital Experience Release 17.1.0.0.0, refer to the following documents:

- Oracle Banking Digital Experience Licensing Guide
- Oracle Banking Digital Experience Installation Manuals

# 2. Personal Finance Management

The personal finance management module enables customers to take control of their money by providing them with a financial overview of all their holdings with the bank. With the help of the personal finance management tools, the customer is able plan finances and track expenditure.

This module comprises of multiple tools, all of which are described in this document.

#### **Features Supported In Application**

The Personal Finance Management module supports the following features:

- Personal Finance Management Dashboard
- Spending Analysis
- My Goals
- Closed Goals
- Goal Calculator
- Budget

#### **Pre-requisites**

- Transaction access is provided to retail user.
- Accounts are maintained in the host system under a party ID mapped to the user.

#### **Feature Summary**

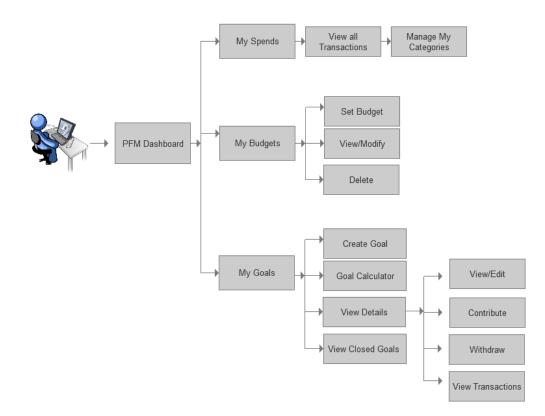

## 2.1 Personal Finance Management Overview

The Personal Financial Management (PFM) dashboard displays an overview of the spending patterns of the user in the form of a pie chart. The details displayed in the pie chart will be based on the category wise expenditure in all savings accounts mapped to the user. The user can also view a period wise expenditure analysis. Dashboard also contains the option for the user to manage the spending categories.

The PFM dashboard displays the goals created by the user with the option to fund, edit, withdraw, and view goal transactions.

Users can view the current status of goals and the details of those goals that have been attained and closed. User can also create a new goal from the dashboard. The dashboard additionally, displays a link from which the user can access the goal calculator.

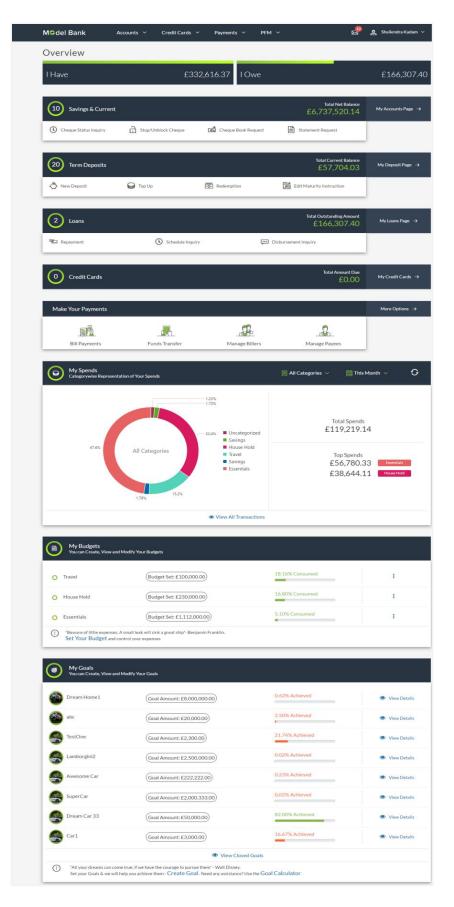

#### Dashboard Overview

#### My Spends

This section displays the spending analysis of the customer in the form of a pie chart. The customer can customize the way the spending analysis is displayed on the basis of the following filters:

- Filter 1: This option enables the user to view the spending analysis based on categories.
- Filter 2: Periodic search options available to the user. User can view the spending patterns of the current month, last 30 days, last 60 days or last ninety days.

The graph displays the percentage wise amount spent in each category in the form of a pie chart. By default the graph displays the current month and all spend categories.

Click a particular category on the graph to view details i.e. sub categories of that category. The amount spent in each category is displayed along with the percentage comprising of

that sub category. Click 🖸 to refresh the graph.

The total amount of expenditure incurred during the period that is being viewed is displayed along with the two categories in which highest expenditure has been incurred for that period.

The **View All Transactions** option is provided so that the customer can view the transaction records comprising of the spending analysis. Clicking this option opens the **My Spends** transaction screen. This screen displays the records of all transactions made in the customer's accounts. The category that each transaction comes under is displayed against the transaction record.

#### My Budgets

This section displays all the budgets created by the user. The budget category, budget amount, and progress bar of budget are displayed against each category.

You can also modify and delete your budget by clicking 📑 icon.

By using the **Set Your Budget** option you can create a new budget. Clicking this link takes you to the Set Budget screen.

#### My Goals

This section displays all the active goals that are created by the user. Each goal record consists of the goal name, amount, and progress bar.

Clicking on the **View Details** link, available against each record, opens the **Goal Details** screen from which the customer can view, modify, contribute to a goal or even redeem a goal.

#### View Closed Goals

The **View Closed Goals** link provided on the dashboard enables the customer to navigate to the screen on which details of all closed goals can be viewed. This screen displays list of all the goals created by the user that are matured or closed.

#### **Create Goal**

The **Create Goal** link provided on the screen can be used to navigate to the screen on which the customer can create a new goal.

#### **Goal Calculator**

The **Goal Calculator** link provided, leads to the goal calculator screen which can be used to identify the amount of time it will take to achieve a goal based on the goal value and frequency of savings.

# 3. Spending Analysis

The Spend Analysis tool helps the user by providing an insight on the pattern or areas of expenditures. It can then help users to make better and informed spending decisions.

Using this option, users can view and analyze their spending. The spending analysis is displayed in the form of a pie chart on the PFM dashboard.

The system defines categories and sub categories to which transactions are assigned. The categories or sub categories are assigned to the transactions based on a rule defined by the system. The user shall be able to re-categorize the assignment of transactions to any categories or sub categories of his choice. The user can also split a transaction he has done into two or more sub transactions.

In addition to the existing default categories and sub categories (created by the bank), users can also create new categories and subcategories. They can create new categories from the **My Spends** screen as well as by clicking the **Manage My Categories** link.

While creating a new category, the system verifies that the category being created does not already exist for the customer. In case of sub category creation, the system shall check that a sub category with the same name does not exist under the same parent category. It is however possible to have duplicate sub categories across categories for the same customer. Hence, it shall not be possible to create duplicate categories nor to have duplicate sub categories within a single category for a customer.

It shall also be possible to delete user defined categories and sub categories. A category can be deleted only if no transactions are assigned to the category.

On deleting a sub category, all transactions assigned to this sub category will automatically be assigned to the main parent category. However, a category can be deleted only if no transactions are assigned to the category.

The user can edit the category/ sub category allotment of multiple transactions at once.

#### Pre-requisite:

User must have used the account to pay directly to the service provider or merchant online or through the use of ATM/Debit cards. If the account has been used to withdraw cash and then a transaction is made, it will not get captured in the spend analysis automatically. However user can always come back and edit those transactions and categorize them accordingly.

#### How to reach here:

*PFM Dashboard > My Spends Card > View All Transactions > My Spends* 

## My Spends

| Refine Your    | Results 📃 Category & Sub Category 🔻 | LARE All Accounts ▼ 聞 Th                    | is Month 👻 🗘 |      |
|----------------|-------------------------------------|---------------------------------------------|--------------|------|
| Date           | Category & Sub Category             | Transaction                                 | Amount Ac    | tion |
| 02<br>Feb 2017 | Essentials<br>Fuel                  | Petrol xxxxxxxxxx0017                       | ₹1,500.00 🗵  | 1 Y  |
| 01<br>Feb 2017 | House Hold<br>Groceries             | Big Bazaar                                  | £500.00      | 1 Y  |
| 01<br>Feb 2017 | Essentials<br>Utilities             | Gas<br>xxxxxxxxxxxx0017                     | £300.00      | 1 Y  |
| 01<br>Feb 2017 | Essentials<br>Utilities             | Gas<br>xxxxxxxxxxx0017                      | £2.00        | 1 Y  |
| 01<br>Feb 2017 | Essentials<br>Utilities             | Gas<br>xxxxxxxxxxx0017                      | £48,496.00   | 1 Y  |
| 01<br>Feb 2017 | <b>Travel</b><br>Tickets            | Makemytrip                                  | £123.00      | 1 Y  |
| 01<br>Feb 2017 | Essentials<br><sup>Fuel</sup>       | Petrol<br>xxxxxxxxxxxxx0017                 | £234.00      | 1 Y  |
| 02<br>Feb 2017 | <b>Travel</b><br>Tickets            | Makemytrip                                  | £1.00        | 1 Y  |
| 02<br>Feb 2017 | Essentials<br>Fuel                  | Petrol xxxxxxxxxxxxxxxxxxxxxxxxxxxxxxxxxxxx | £123.00      | 1 Y  |
| 01<br>Feb 2017 | <b>Travel</b><br>Tickets            | Gas<br>xxxxxxxxxxxxxxxxxxxxxxxxxxxxxxxxxxxx | ₹1,800.00 🗵  | 1 Y  |
| Page 1         | of 7 (1-10 of 63 items) K < 1 2     | 345…7> х                                    |              |      |

## **Field Description**

## Field Name Description

#### **Refine Your Results**

| Category and Sub<br>Category | It shall be possible to filter the spend records based on categories and<br>sub categories. Click a category to see the mapped sub categories. Eg.<br>Vehicle - Car, Bikes |
|------------------------------|----------------------------------------------------------------------------------------------------|
| Account No                   | The facility to filter the spend records based on the account from which the transactions were performed.                                                                  |
|                              | The account numbers of all current and savings account belonging to<br>the customer will be available for selection.                                                       |
| Period                       | The filter criteria to view the spending analysis based on period.<br>You can view the spending analysis up to the past 90 days.                                           |
| Records                      |                                                                                                    |

| Field Name                   | Description                                                                                                    |
|------------------------------|----------------------------------------------------------------------------------------------------|
| Date                         | The date on which the transaction was performed.                                                                                |
| Category and Sub<br>Category | The category or sub category to which the transaction is assigned.                                                              |
| Transaction                  | The transaction as defined in the system along with the account number of the account from which the transaction was performed. |
| Amount                       | The transaction amount with currency.                                                                                           |
| Action                       | Allows you to edit a category and sub category of a transaction.                                                                |

#### To view the spending analysis:

- Click the Category & Sub Category filter, and select the particular category/ sub category to search the record. OR Click Account filter to search the spend records based on account numbers. OR Click Period filter to search the spend records based on the period. OR Click OR
   Click I to clear the search filters.
- 2. Click or re-categorize the transaction or add a new category.

Click  $\mathbf{M}$  to split the transactions.

# 3.1 My Spends – Re-categorize Transaction

This option allows the business user to re-categorize a transaction into a different category. The user can modify a category/ sub category or add and delete a category/ subcategory.

Changes made to categories and sub categories shall be done at customer level. Once a category or sub category has been updated, the change shall be visible to all users.

#### To re-categorize a transaction:

1. In the **My Spends** screen, click *A*, against the transaction which you want to recategorize. The **Re-categorize Transaction** screen is displayed.

#### **Re-categorize Transaction**

| M©del Bank           | Accounts ∨ Pa      | yments ~ PFM ~  |                              | 2 <u>2</u> | 🛓 Shailendra Kadam 🗸 |  |
|----------------------|--------------------|-----------------|------------------------------|------------|----------------------|--|
| My Spends            |                    |                 |                              |            |                      |  |
| You can View and Mod | ify Your Spends    |                 |                              |            |                      |  |
| Recat                | tegorize Transacti | on              |                              |            | $\otimes$            |  |
| Da                   | Category           | Essentials      |                              | ~          |                      |  |
| 01<br>Feb            | Sub Category       | Fuel            |                              | ~          |                      |  |
| 01<br>Feb            |                    | Want to Add New | v Category and Sub Category? |            |                      |  |
| 01<br>Feb            |                    |                 |                              |            |                      |  |
| O1<br>Feb            |                    |                 | 🛞 Cancel                     | 🖺 Save     |                      |  |

#### **Field Description**

| Field Name                | Description                                                                               |
|---------------------------|-------------------------------------------------------------------------------------------|
| Category/ Sub<br>Category | The category or sub category maintained by the bank to which the transaction is assigned. |

- 2. From the Category/ Sub Category list, select the appropriate option.
- 3. Click **Save** to re-categorize.
  - OR

Click **Cancel** to cancel the re-categorization process.

OR

Click the **Want to Add New Category and Sub Category?** link if you want to add a new category and sub-category.

# 3.2 My Spends – Split Transaction

This option allows the user to split a transaction of any expenditure into different categories and sub-categories. If a user incurs an expenditure of a certain amount in a store and later wishes to split it into different categories / sub-categories, he can do so by using this option. A transaction can be split into any number of categories/ sub-categories. The sum of values of all the split categories/ sub-categories transactions should be equal to the main transaction amount. A transaction can be split into categories/ sub-categories/ sub-categories only once. The split icon is no longer displayed against transactions that have been split.

#### To split a transaction:

1. In the **My Spends** screen, click **?**, against the transaction which you want to split. The **Split Transaction** screen is displayed.

#### **Split Transaction**

| Date                  | Category & Sub Category  | Transaction                              | Amount        | Action   |
|-----------------------|--------------------------|------------------------------------------|---------------|----------|
| 01<br>Feb 2017        | Shopping<br>Clothes      | Clothe<br>xxxxxxxxxxxxxxxxxxxxxxxxxx0206 | £1            | .,000.00 |
| 01<br>Feb 2017        | Split Transaction        |                                          |               | × 1 ×    |
| 0 <b>1</b><br>eb 2017 | ① Total amount should be | equal to the transactional value         |               | 77 B     |
| 01<br>Feb 2017        | Category                 | Sub Category                             | Amount        | 2 N      |
| 01<br>Feb 2017        | Shopping 🗸               | Clothes 🗸                                | £600.00       | A NA     |
| 01<br>Feb 2017        | House Hold Y             | Groceries 🗸                              | £400.00       | 2 S      |
| 01<br>Feb 2017        | + Add                    |                                          |               | 2   Y    |
| 01<br>Feb 2017        |                          |                                          |               | 2   r    |
| 01<br>Feb 2017        |                          | $\otimes$                                | Cancel 📙 Save | 2 S      |

#### **Field Description**

| Field Name                | Description                                                        |  |  |
|---------------------------|--------------------------------------------------------------------|--|--|
| Category/ Sub<br>Category | The category or sub category to which the transaction is assigned. |  |  |
| Amount                    | The transaction amount with currency.                              |  |  |

- 2. From the Category/ Sub Category list, select the appropriate option.
- Click Save to save the split category/ sub category. OR Click Cancel to cancel the process. OR Click Add to add more category and sub-category for split.
- 4. The success message of splitting the transaction is displayed on the screen. Click **Back** to navigate to the previous page.

# 3.3 My Spends – Add Category

Using this option, the user can add categories or sub categories under a category and shall be able to override the system assigned categories to transactions with these user defined categories. The user should have the option to modify / override the system provided category displayed along with each transaction details.

#### To add a category:

- 1. In the **My Spends** screen, click the *icon* displayed against the transaction. The **Re**categorize Transaction screen is displayed.
- Click the Want to Add New Category and Sub Category? link. The Add Category screen is displayed. OR Click Manage My Categories. The My Spend screen is displayed. Click Add. The Add Category screen is displayed.

#### **Re-categorize Transaction - Add Category**

| M©del Bank           | Accounts 🗸 Paym      | ents ∨ PFM ∨                            | 🙎 🙇 Shai  | ilendra Kadam 🗸 |  |
|----------------------|----------------------|-----------------------------------------|-----------|-----------------|--|
| My Spends            |                      |                                         |           |                 |  |
| You can View and Mod | lify Your Spends     |                                         |           |                 |  |
| Recat                | tegorize Transaction |                                         | $\otimes$ |                 |  |
| Da                   | Category Name        | Bill Payment                            |           |                 |  |
| 01<br>Feb            | Sub Category Name    | Electricity Bill                        |           |                 |  |
| 01<br>Feb            |                      | No, I do not want to Add a New Category |           |                 |  |
| O1<br>Feb            |                      |                                         |           |                 |  |
| 01<br>Feb            |                      | ⊗ Cance                                 | B Save    |                 |  |
| 01                   |                      |                                         |           |                 |  |

#### **Field Description**

| Field Name        | Description                                             |
|-------------------|---------------------------------------------------------|
| Category Name     | The name of the new category that is being added.       |
| Sub Category Name | The name of the new sub category that is being created. |

- 3. In the **Category Name** field, enter the name of the new category.
- 4. In the Sub Category Name field, enter the name of the new sub category.
- Click Save to save the newly created category. OR Click Cancel to cancel the process.

OR

Click the **No; I do not want to Add a New Category** link, if you do not want to add a new category. The **Re-categorize Transaction** screen is displayed.

6. The success message of re-categorization of the transaction is displayed on the screen. Click **Back** to navigate to the previous page.

## 3.4 Manage My Categories

All the user defined categories appear in the Manage My Categories screen. This screen enables users to view and manage all the categories and sub categories created by them. The user can also modify the categories and add new categories and delete any user defined categories.

While creating a new category or sub category the system checks that the category being created does not already exist for the user. In case of sub category the system checks that a sub category with the same name does not exist under the same parent category. It is however be possible to have duplicate sub categories across categories for the same user.

On deleting a sub category, all transactions assigned to this sub category will automatically be assigned to the main parent category. However, a category can be deleted only if no transactions are assigned to the category.

#### How to reach here:

PFM Dashboard > My Spends > View All Transactions > My Spends > Manage My Categories

#### 🙎 Shailendra Kadam 🗸 **12** M©del Bank Payments ~ Accounts ~ Credit Cards 🗸 PFM V Manage My Categories You can Add Your Custom Categories and Manage Them Here Action Category Sub Category Fixed Deposits, NSC, Mutual Fund, Gold Savings Entertainment Matches, Live Shows, Standup Comedies, Movies Hotels Food, Test + Add ← Back Copyright Model Bank Ltd. All Rights Reserved | Security Information | Terms and Conditions

#### Manage My Categories- View

#### **Field Description**

| Field Name                                                                             | Description                                                                          |  |  |  |
|----------------------------------------------------------------------------------------|--------------------------------------------------------------------------------------|--|--|--|
| Category and Sub<br>Category                                                           | The category and sub category as created and assigned by the user for a transaction. |  |  |  |
| Action                                                                                 | Allows you to edit or delete a category and sub category of a transaction.           |  |  |  |
| 1. Click against the record for which you want to edit a category and subcategory. The |                                                                                      |  |  |  |

 Click against the record for which you want to edit a category and subcategory. The Edit Category screen is displayed. OR

Click Add, if you want to add a new category. The Add Category screen is displayed.

OR

Click **Back** to navigate to the previous screen.

## Manage My Categories- Edit

| M≎del       | Bank Accounts ~ Payments \           | ✓ PFM ✓    | <mark>2</mark> & | Shailendra Kadam \vee |
|-------------|--------------------------------------|------------|------------------|-----------------------|
| Manage      | My Categories                        |            |                  |                       |
| You can Add | Your Custom Categories and Manage Th | em Here    |                  |                       |
|             | Edit Category                        |            | (                | ×                     |
| ÷           | Category Name                        | Hotels     |                  | A                     |
|             | Add Sub Categories (optional         | )          |                  |                       |
| E           | Sub Category Name                    | Food       |                  |                       |
| ŀ           | Sub Category Name                    | Lodging    | Û                |                       |
|             | Sub Category Name                    |            | 1 ①              |                       |
| -           |                                      |            |                  | A                     |
|             |                                      | (X) Cancel | 🗄 Save           | -                     |

**Field Description** 

| Field Name         | Description                                           |
|--------------------|-------------------------------------------------------|
| Category Name      | The name of the category that is being edited.        |
| Add Sub Categories |                                                       |
| Sub Category Name  | The name of the sub categories that are being edited. |

#### To edit a category:

- 2. In the **Manage My Categories** screen, click against the record for which you want to edit a category and sub category. The **Edit Category** screen is displayed.
- 3. Edit the required category and sub category. OR

Click 🕀 to add more sub categories.

- 4. Click Save to save the changes.
- The success message of updating a category is displayed on the screen. Click Back to navigate to the previous page. OR Click Add to add more categories.

User Manual Oracle Banking Digital Experience Personal Finance Management

Note: You can delete a sub category by clicking 1

#### Manage My Categories- Add

| M©del Bank            | Accounts 🗸 Payments       | 5 ~              | PFM ~                                                            | 2      | 🙎 Shailendra Kadam 🗸 |  |
|-----------------------|---------------------------|------------------|------------------------------------------------------------------|--------|----------------------|--|
| Manage My Ca          |                           |                  |                                                                  |        |                      |  |
| You can Add Your Cust | om Categories and Manage  | Them He          | ere                                                              |        |                      |  |
| Ca Add C              | Category                  |                  |                                                                  |        | $\otimes$            |  |
| Ho                    | Category Name             | Ent              | tertainment                                                      |        |                      |  |
|                       | Add Sub Categories (optic | onal)            |                                                                  |        |                      |  |
| Ent                   | Sub Category Name         | Mo               | vie                                                              | 1 +    |                      |  |
| Но                    |                           |                  |                                                                  |        |                      |  |
|                       |                           |                  |                                                                  |        |                      |  |
|                       |                           |                  |                                                                  |        |                      |  |
|                       |                           |                  | ⊗ Cancel                                                         | 💾 Save |                      |  |
| ← Back                |                           |                  |                                                                  |        |                      |  |
|                       |                           |                  |                                                                  |        |                      |  |
|                       | Copyright Mod             | lel Bank Ltd. Al | Il Rights Reserved   Security Information   Terms and Conditions |        |                      |  |

#### To add a category:

- 1. In the Manage My Categories screen, Click Add. The Add Category screen is displayed.
- 2. In the **Category Name** field, enter the name of the new category.
- 3. In the **Sub Category Name** field, enter the name of the new sub category. OR

Click 🕀 to add more sub categories.

4. Click **Save** to save the newly created category. OR

Click **Cancel** to cancel the process.

 The success message of adding a category is displayed on the screen. Click Back to navigate to the previous page. OR Click Add to add more categories.

Note: You can delete a sub category by clicking 🔟.

# 4. Budget

A budget enables the user to have a definite control over the expenditure. It is the key, the essential ingredient in taking command of one's money. Setting a budget, and sticking to it long term, can help to cut down a user's expenses thereby enabling him to create wealth.

The Budgeting tool enables a customer to track the progress of budget as well as create, modify or even delete an existing budget. It enables users to set a limit on various spending categories. Over a period of time user can then observe and analyze the status and progress of expenditures against the budgeted value. Users can further set the frequency of budget, i.e. whether they want it for current month, a period of months or on recurring basis. This can be created for new customized user defined categories as well. Once created, users can adjust the budget as per the spending pattern, thus ensuring maximum savings.

#### Pre-requisite:

A user must spend only from the bank account online or through the debit /ATM card so that the information is captured under the spend categories. The user needs to create budget against the categories set by bank or else create new categories under the spend module and then set budget against them so that all the transactions are marked categorically and can be viewed against the set budgeted value.

# 4.1 Set Budget

Using this option, the user can set a budget for a particular period (month, quarter, annual as per configurations done in the bank). The user is allowed to create a budget for a category. The option to continue with the same budget on a rolling basis is also available.

User can also view, modify and delete his created budgets from the Personal Finance Management dashboard.

#### How to reach here:

PFM Dashboard > Set a Budget Now > Set Budget OR Dashboard > PFM > My Budgets > Set Budget

#### Set Budget

| M©del Bank                   | Accounts ∨ P                        | ayments × PFM ×                        | 🥵 🙇 Shai  | lendra Kadam 🗸 |
|------------------------------|-------------------------------------|----------------------------------------|-----------|----------------|
| My Budgets<br>You can Create | ;<br>, View and Modify Your Budgets |                                        |           |                |
| O House H                    | t Budget                            |                                        | $\otimes$ | :              |
| Essential     Beware c       | Choose a Category                   | Select                                 |           | :              |
|                              | Set Budget Amount<br>Periodicity    | This Month Recurring Specific Duration |           |                |
|                              | Frequency                           | Monthly                                |           |                |
|                              |                                     | ⊗ Cancel                               | 🖺 Save    |                |

## **Field Description**

| Field Name           | Description                                                                                                    |  |  |  |
|----------------------|----------------------------------------------------------------------------------------------------|--|--|--|
| Choose a<br>Category | Category of the budget that is to be created.                                                                                                |  |  |  |
| Set Budget<br>Amount | The amount you wish to set for your budget.                                                                                                  |  |  |  |
| Periodicity          | The budget period.<br>The values are:<br>This Month<br>Recurring<br>Specific Duration                                                        |  |  |  |
| From - To Date       | The budget for the selected date.<br>This field is displayed, if you select <b>Specific Duration</b> option in the <b>Periodicity</b> field. |  |  |  |

#### To set a budget:

- 1. From the Choose a Category list, select the appropriate category.
- 2. In the Set Budget Amount field, enter the amount for the budget.
- Click Save. The success message of creating the budget is displayed on the PFM dashboard. OR

Click **Cancel** to cancel the transaction.

## 4.1.2 View and Modify Budget

The user can view and modify all his created budgets from the PFM dashboard.

#### How to reach here:

PFM Dashboard > My Budgets

## My Budgets- View

| O House Hold              | (Budget Set: £230,000.00)                                     | 11.22% Consumed                          |   |
|---------------------------|---------------------------------------------------------------|------------------------------------------|---|
| House Hold     Essentials | (Budget Set: £230,000.00)                                     | 4.86% Consumed                           | • |
| -                         | . A small leak will sink a great ship"- Benjamin Franklin. Se | t Your Budget and control your expenses  |   |
|                           | . A small leak will sink a great ship"- Benjamin Franklin. Se | et Your Budget and control your expenses |   |

#### **Field Description**

| Field Name    | Description                                            |
|---------------|--------------------------------------------------------|
| Category      | Category of the created budget.                        |
| Budget Amount | The amount you had set for your budget.                |
| Progress Bar  | The graph displaying the current budget in percentage. |

## To modify a budget:

- 1. In the **My Budgets** screen, select a budget which you want to edit and click
- 2. Click View/ Modify. The View/ Modify Budget screen is displayed.

## **Modify Budget**

| My Budget<br>You can Creat | s<br>e, View and Modify Your Budgets |                      |                   |        |     |
|----------------------------|--------------------------------------|----------------------|-------------------|--------|-----|
| O House H                  | iew/Modify Budget                    |                      |                   | 8      | ) : |
| O Essential                | Category Name                        | House Hold           |                   |        | :   |
| (!) "Beware o              | Set Budget Amount                    | £230,000.00          |                   |        |     |
|                            | Periodicity                          | This Month Recurring | Specific Duration |        |     |
|                            |                                      | Feb 💙 2017 💙         | To Mar 🗸          | 2017 🗸 |     |
|                            | Frequency                            | Monthly              |                   |        |     |

- 3. Edit the required details.
- Click Save. The success message of updating the budget is displayed on the PFM dashboard. OR

Click Cancel to cancel the transaction.

## 4.1.3 Delete Budget

Using this option, a user can delete a budget from the PFM dashboard.

#### To delete a budget:

- 1. In the **My Budgets** screen, select a budget which you want to edit and click
- 2. Click **Delete**. The warning screen asking you to delete the budget is displayed.

#### **Delete Budget**

| My Bu<br>You can | ldgets<br>Create, View and Modify Your Budgets                                                                                            | _         |   |
|------------------|----------------------------------------------------------------------------------------------------|-----------|---|
| O House He       | Delete Budget                                                                                                    | $\otimes$ | : |
| O Essential      | Are you sure you want to delete this budget- House Hold? If you proceed with this action, this data will be lost and cannot be retrieved! |           | : |
| () "Beware o     | ⊗ No, do not proceed → Yes, proceed                                                                                                    |           |   |
|                  |                                                                                                    |           |   |

 Click Yes, proceed to delete the budget. The success message of deleting the budget is displayed on the PFM dashboard. OR

Click No, do not proceed to cancel the deletion process.

# 5. Goals

The Goal Setting feature enables the customer to do the following:

- Set goals.
- Modify goals.
- View goals and track the progress of each goal.
- Make ad hoc and regular contribution to a goal.
- Redeem the goal partially or fully.
- Calculate goals to view indicative savings.

# 5.1 Create Goal

Using this option the user can create a goal.

The create goal screen comprises of the following sections:

- **Category Selection**: In this section the user can select one of the dream goals from the goal categories displayed as creation cards.
- Goal Amount: This section enables the user to enter the goal amount.
- **Goal Details**: In this section the user is able to enter details of the goal such as the funding account number, goal tenure, and maturity instructions. The user can also set standing instructions to credit the goal account, in this section.

#### How to reach here:

PFM Dashboard > My Goals > Create Goal

|                     | t's begin! Choos<br>and we will he | lp you achieve it                   |          |
|---------------------|------------------------------------|-------------------------------------|----------|
|                     |                                    |                                     |          |
| est available rates | Vacation<br>Relax and unwind       | House<br>There's no place like home | Fsdafsdf |

#### **Field Description**

Field Name Description

#### Let's begin! Choose your dream Goal

and we will help to achieve it

Goal CategoryCategory card enabling the user to create a goal from the available list.CardE.g. House, Car, Vacation etc.

#### To create a goal

1. Click the particular goal category card. The **Create Goal** screen is displayed. OR

Click **Back** to navigate to the previous page.

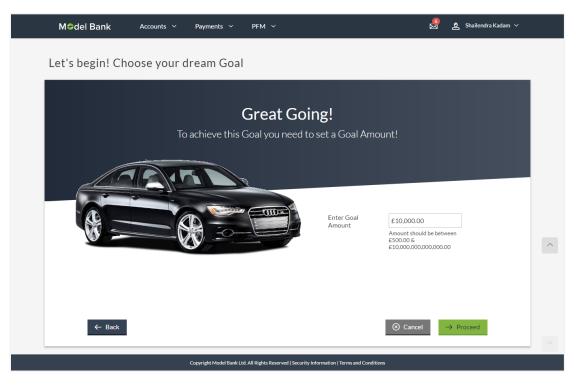

## **Field Description**

| Field Name | Description |
|------------|-------------|
|            |             |

#### **Great Going**

To achieve a goal you need to set a Goal Amount

**Enter Goal Amount** The target amount to be saved for goal.

- 2. In the Enter Goal Amount field, enter the target amount.
- Click Proceed. The Goal Details screen is displayed. OR Click Back to navigate to the previous page. OR Click Cancel to cancel the transaction.

## **Create Goal - Goal Details**

| Goal Det                                                                                                    | tails                                                                                                    |                                                                                                    |                       |          |  |
|----------------------------------------------------------------------------------------------------|----------------------------------------------------------------------------------------------------|----------------------------------------------------------------------------------------------------|-----------------------|----------|--|
| Name yo                                                                                                    | ur Goal                                                                                                    | Dream Car                                                                                                    |                       |          |  |
| What is y                                                                                                    | your Goal Amount?                                                                                                    | £10,000.00<br>Amount should be between £5<br>£10,000,000,000,000.00                                                                 | .00.00 &              |          |  |
| Have you<br>somethir                                                                                                    | u already saved<br>ng for it?                                                                                                    | £500.00<br>Amount should be between £5                                                                                              | 00.00 & £9,999.00     |          |  |
| Account                                                                                                    | number for initial<br>tion                                                                                                    | xxxxxxxxx0206<br>Balance : £5,186,936.27                                                                                            | ×                     |          |  |
| The rema                                                                                                    | aining amount                                                                                                    | £9,500.00                                                                                                    |                       |          |  |
| In how m<br>achieve t                                                                                                    | uch time do you want to<br>his Goal?                                                                                                    | 1 Year                                                                                                    | rs 0                  | ✓ Months |  |
|                                                                                                    | . I d I'l Als                                                                                                    |                                                                                                    |                       |          |  |
| transfer<br>On matu                                                                                                    | uld you like the account<br>?<br>irity, money should be<br>red to which account?                                                                                                    | To My Mapped Accounts xxxxxxxx0206 Balance : £5,186,936.27                                                                          | <ul><li>✓</li></ul>   |          |  |
| transfer:<br>On matu<br>transferi<br>Serious ab                                                                                                    | ?<br>irity, money should be<br>red to which account?<br>bout achieving this goal? Set st                                                                                                    | xxxxxxxxxxx0206<br>Balance : £5,186,936.27<br>anding instructions to increase you                                                   | v<br>v<br>ur chances. |          |  |
| transfer:<br>On matu<br>transfer<br>Serious at<br>Ves,<br>At what                                                                                                    | ?<br>irity, money should be<br>red to which account?                                                                                                    | xxxxxxxxxxx0206<br>Balance : £5,186,936.27<br>anding instructions to increase you                                                   |                       |          |  |
| transfer:<br>On matu<br>transfer:<br>Serious ab<br>✓ Yes,<br>At what<br>contribu<br>What wi                                                                                                    | ?<br>rrity, money should be<br>red to which account?<br>bout achieving this goal? Set st.<br>I would like to set standir<br>frequency would you                                                                                      | xxxxxxxxxxx2206<br>Balance : E5.186,936.27<br>anding instructions to increase you<br>g instructions.<br>Quarterly Monthl<br>E768.00 | y Weekly              |          |  |
| Contribution of the second second sec | ?<br>irity, money should be<br>red to which account?<br>iout achieving this goal? Set st.<br>I would like to set standir<br>frequency would you<br>te for this Goal?<br>II be the Monthly<br>tion amount?<br>ill be the contribution | xxxxxxxxxx2006<br>Balance : E5.186.936.27<br>anding Instructions to Increase you<br>go Instructions.<br>Quarterly Monthh            | y Weekly              |          |  |
| Contribution of the start of the start of th | Printy, money should be<br>red to which account? Hout achieving this goal? Set st. Hould like to set standing<br>frequency would you<br>te for this Goal? II be the Monthly<br>tion amount? House the contribution se?               | xxxxxxxxxxxxxxxxxxxxxxxxxxxxxxxxxxxx                                                                                                | y Weekly              | d Date   |  |

#### **Field Description**

| Field Name                                         | Description                                                                                                    |
|----------------------------------------------------|----------------------------------------------------------------------------------------------------|
| Goal Details                                       |                                                                                                    |
| Name your Goal                                     | The name of the goal to be created.                                                                                                    |
| What is your Goal Amount?                          | The target amount of the goal.                                                                                                    |
| Have you already saved something for it?           | The initial funding in the goal (including the earned interest).<br>The initial funding amount should be greater than the<br>minimum amount defined for the product. |
| Account number for initial contribution            | The account number from which funds will be debited for initial funding.                                                                                             |
|                                                    | Once an account is selected, the balance of that account is displayed below this field.                                                                              |
| The remaining amount                               | The amount left to achieve after initial funding.                                                                                                    |
| In how much time do you want to achieve this Goal? | The tenure of the goal.                                                                                                    |

#### On goal maturity, you will receive your money in the account selected above.

By default, on maturity, the amount in the goal shall be transferred into the source account through internal transfer. The user can, however, choose to have the budget amount credited to a different account when it matures, by defining the requirements in the following section:

No, I would like to plan how The user can select this check box, if he wishes to have the budget amount transferred to a different account than that defined in the above field as source account.

How would you like the<br/>account transfer?The account transfer option for receiving the goal amount on<br/>completion of tenure.

The options suggested are:

- To My Mapped Account
- Internal Bank Account
- Through Domestic Clearing Network

The following field is displayed if you select **To My Mapped Account** option from the **How would you like the account transfer?** list.

**On maturity, money should** The account number to which the amount has to be transferred to which transferred after completion of goal. account?

| Field Name |
|------------|
|------------|

Description

The following fields are displayed if you select **Through Domestic Clearing Network** option from the **How would you like the account transfer?** list.

What would be the network The applicable domestic clearing network. type?

| Please mention the | The name of  | the | beneficiary | to | whom | funds | are | to | be |
|--------------------|--------------|-----|-------------|----|------|-------|-----|----|----|
| beneficiary name   | transferred. |     |             |    |      |       |     |    |    |

Please tell us the bank code The destination account's bank code.

The following fields are displayed if you select **Internal Bank Account** option from the **How would you like the account transfer?** list.

**On maturity, money should** The account number to which the amount has to be **transferred to which** transferred after completion of goal. **account?** 

Serious about achieving this goal? Set standing instructions to increase your chances.

| Yes, I would like to set standing instructions              | The user can select this check box if he wishes to set standing instructions                                                                                                    |  |  |
|-------------------------------------------------------------|----------------------------------------------------------------------------------------------------|--|--|
| At what frequency would<br>you contribute for this<br>Goal? | The frequency of the standing instructions.<br>The options are<br>• Quarterly<br>• Monthly<br>• Weekly                                                                                                    |  |  |
| What will be the Quarterly contribution amount?             | The amount to be contributed quarterly towards the goal account.<br>This field is displayed if you select <b>Quarterly</b> option from the <b>At what frequency would you contribute for this Goal?</b><br>list. |  |  |
| What will be the Monthly contribution amount?               | The amount to be contributed monthly for goal account.<br>This field is displayed if you select <b>Monthly</b> option from the<br><b>At what frequency would you contribute for this Goal?</b><br>list.          |  |  |

| Field Name                                   | Description                                                                                                    |
|----------------------------------------------|----------------------------------------------------------------------------------------------------|
| What will be the Weekly contribution amount? | The amount to be contributed weekly for goal account.                                                                                  |
|                                              | This field is displayed if you select <b>Weekly</b> option from the <b>At what frequency would you contribute for this Goal?</b> list. |
| Which will be the contribution Start date?   | The start date from which the regular contributions will be executed.                                                                  |
| Which will be the<br>contribution End date?  | The end date until which the regular contributions will be executed.                                                                   |
| Contribution Account<br>Number               | The account number from which funds will be credited to the goal.                                                                      |

- 4. In the Name your Goal field, enter the name of your goal.
- 5. From the **Account number for initial contribution** list, select the appropriate account number.
- From the In how much time do you want to achieve this Goal? list, select the appropriate years and months.
   On Goal maturity you will receive the money in the account as selected above.
- 7. Select **No**, **I like to plan how I wish to receive my money after the Goal has matured?**, if you wish to change the existing maturity instructions.
  - a. From the **How would you like the account transfer?** list, select the appropriate option, if you select **Through Domestic Clearing Network** option:
    - i. From the **What would be the network type?** list, select the appropriate network type.
    - ii. In the **Please mention the beneficiary name** field, enter the name of the beneficiary to which funds are to be transferred.
    - iii. In the **Please tell us the bank code** field, enter the bank code or search it from look up.
  - b. If you select Internal Bank Account option:
    - i. From the **Branch** list, select the appropriate bank branch.
    - ii. If you select **To My Mapped Accounts** option, go to step 9.
- 8. From the **On maturity, money should be transferred to which account?** list, select the appropriate account number.

- 9. Select **Yes**, **I would like to set standing instructions**, if you wish to set standing instructions.
  - a. In the **At what frequency would you contribute for this Goal?** field, select the appropriate option.
  - b. In the **What will be the Quarterly/ Monthly/ Weekly contribution amount** field, enter the appropriate contribution amount.
  - c. From the Which will be the contribution Start date? and Which will be the contribution End date? fields, select the appropriate dates.
  - d. From the **Contribution Account Number** list, select the appropriate account number.
- 10. Click Create to create the goal.
  OR
  Click Back to navigate to the previous screen.
  OR
  Click Cancel to abort the goal creation process.
- 11. The success message of goal creation with Goal Amount and Goal Tenure is displayed. Click **Go to Dashboard** to access the PFM dashboard.

# 5.2 Goal Details

Retail users can manage goals through this option. The **Goal Details** screen displays the details such as the current amount in the goal, maturity date of the goal and the progress bar displaying the current achievement in percentage with respect to the goal amount set.

The user can also perform the following tasks from this page:

- a. **View/ Edit**: By default this option is selected on landing the goal details screen. This option allows the user to view and edit the created goal.
- b. **Contribute**: This option enables the user to add funds to a goal. Clicking on this link will open the fund goal screen from which the user can fund his goal.
- c. **Withdraw**: This option enables the user to partially redeem or fully withdraw and close a goal.
- d. **View Transactions**: This option enables the user to view all the goal related transactions.

#### How to reach here:

PFM Dashboard > My Goals > View Details > Goal Details OR Dashboard > PFM menu > Goals > Goal List > View Details > Goal Detail

## 5.2.1 View/ Edit Goals

Using this option, the user can view and modify the goal details at any time during the tenure of the active goal.

## **Goal Details - View**

| Model Bank Accounts ~                                        | Payments V PFM V                             |                                                 | 🤷 🙇 Shailendra Kadam 🗸 |   |
|--------------------------------------------------------------|----------------------------------------------|-------------------------------------------------|------------------------|---|
| <b>DreamCar</b><br>You can manage all the activities related | I to this goal here                          |                                                 |                        |   |
| Current Value Maturity E<br>£4,622.00 31 Mar                 |                                              |                                                 | 0.06% Achieved         |   |
| edit                                                         | Contribute                                   | 🚔 Withdraw                                      | Transaction            |   |
| Name your goal                                               | DreamCar                                     |                                                 |                        |   |
| What is your Goal Amount?                                    | £8,000,000.00                                |                                                 |                        |   |
| Maturity Instructions                                        |                                              |                                                 |                        | ^ |
| How would you like the account transfer?                     | To my mapped accounts                        | $\sim$                                          |                        |   |
| On maturity, money should be<br>transfered to which account? | xxxxxxxxxxx206<br>Balance : £5,241,057.90    | ~                                               |                        |   |
| ← Back                                                       |                                              | 1                                               | S Cancel               |   |
|                                                              | Copyright Model Bank Ltd. All Rights Reserve | d   Security Information   Terms and Conditions |                        |   |

## **Field Description**

| Field Name                   | Description                                                          |  |
|------------------------------|----------------------------------------------------------------------|--|
| Goal Name                    | The name of the selected goal is displayed at the top of the screen. |  |
| Current Value                | The current amount in the goal account.                              |  |
| Maturity Date                | The date on which the goal will be completed.                        |  |
| Achieved                     | The progress bar displaying the percentage of goal achieved.         |  |
| Edit                         |                                                                      |  |
| Name your Goal               | The name of the goal.                                                |  |
| What is your Goal<br>Amount? | The target amount of the goal.                                       |  |

| Field Name            | Description                                                                                     |
|-----------------------|-------------------------------------------------------------------------------------------------|
| Maturity Instructions | The maturity instructions as defined at the time of goal created are displayed in this section. |

#### To edit the goal detail:

 Click Edit .The Goal Details screen is displayed in editable mode. OR Click Cancel to cancel the transaction. OR

Click **Back** to navigate to the previous page.

You can also perform following account related transactions:

- To contribute to the goal, click **Contribute**.
- To redeem the goal, click Withdraw.
- To view the goal transactions, click **Transaction**.

### Goal Details - Edit

| You can manage all the act              | ivities related      | nto this goal h                        |          | _            |            | <br> |             |
|-----------------------------------------|----------------------|----------------------------------------|----------|--------------|------------|------|-------------|
| Current Value<br>£4,622.00              | Maturity D<br>31 Mar |                                        |          |              |            | 0.06 | % Achieved  |
| 👁 Edit                                  |                      | 💿 Contr                                | ibute    |              | 🛱 Withdraw |      | Transaction |
| Name your goal                          |                      | DreamCar                               |          |              |            |      |             |
| What is your Goal                       | Amount?              | £8,000,000.00                          | )        |              |            |      |             |
| How would you lik<br>transfer?          | e the account        | To my mapped                           | accounts | ~            | l i        |      |             |
| On maturity, mon-<br>transfered to whic |                      | xxxxxxxxxxxxxxxxxxxxxxxxxxxxxxxxxxxxxx |          | ~            |            |      |             |
| At what frequncy contribute for this    |                      | Weekly                                 | Monthly  | Quarterly    |            |      |             |
| How much would<br>contribute to this    |                      | £786.00                                |          |              |            |      |             |
| What will be the c<br>Start Date?       | ontribution          | 22 Feb 2017                            |          |              |            |      |             |
| What will be the c<br>End Date?         | ontribution          | 19 Feb 2018                            |          |              |            |      |             |
| Funding Account I                       | Number               | xxxxxxxxxxxxxxxxxxxxxxxxxxxxxxxxxxxxxx |          | ~            |            |      |             |
|                                         |                      |                                        | _        |              |            |      |             |
|                                         |                      |                                        | St       | art Transfer |            |      |             |

## **Field Description**

| Field Name                               | Description                                                                                               |  |  |
|------------------------------------------|----------------------------------------------------------------------------------------------------|--|--|
| Name your Goal                           | The name of the goal to be edited.                                                                        |  |  |
| What is your Goal Amount?                | The target amount of the goal.                                                                            |  |  |
| How would you like the account transfer? | The account transfer option for receiving the goal amount on completion of tenure.<br>The options can be: |  |  |
|                                          | ·                                                                                                    |  |  |
|                                          |                                                                                                    |  |  |
|                                          | Internal Bank Account                                                                                     |  |  |
|                                          | Through Domestic Clearing Network                                                                         |  |  |

| Field Name                                                                                                    | Description                                                                            |  |  |
|----------------------------------------------------------------------------------------------------|----------------------------------------------------------------------------------------|--|--|
| The following field is displayed if you select <b>To My Mapped Account</b> option from the <b>How would you like the account transfer?</b> list. |                                                                                        |  |  |
| On maturity, money should be transferred to which account?                                                                                       | The account number to which the amount is to be transferred after completion of goal.  |  |  |
| Below fields are displayed if you s the <b>How would you like the acco</b>                                                                       | elect Through Domestic Clearing Network option from unt transfer? list.                |  |  |
| What would be the network type?                                                                                                    | The applicable domestic clearing networks.                                             |  |  |
| Please mention the Beneficiary<br>Name                                                                                                    | The name of the beneficiary to whom funds are to be transferred.                       |  |  |
| Please tell us the Bank Code                                                                                                    | The destination account's bank code.                                                   |  |  |
| The following fields are displayed i would you like the account trans                                                                            | f you select <b>Internal Bank Account</b> option from the <b>How</b><br>sfer? list.    |  |  |
| Branch                                                                                                    | The list of branches for selection.                                                    |  |  |
| On maturity, money should be transferred to which account?                                                                                       | The account number to which the amount has to be transferred after completion of goal. |  |  |
| At what frequency would you contribute for this Goal?                                                                                            | The frequency of the regular contributions by setting up Standing Instructions.        |  |  |
|                                                                                                    | The options are                                                                        |  |  |
|                                                                                                    | Quarterly                                                                              |  |  |
|                                                                                                    | Monthly                                                                                |  |  |
|                                                                                                    | Weekly                                                                                 |  |  |
| How much would you like to contribute to this Goal?                                                                                              | The amount to be contributed towards the goal.                                         |  |  |
| Which will be the contribution Start date?                                                                                                    | The start date from which the regular contributions will be executed.                  |  |  |
| Which will be the contribution End date?                                                                                                    | The end date until which the regular contributions will be executed.                   |  |  |
| Funding Account Number                                                                                                    | The account number from which funds will be credited to the goal.                      |  |  |

- 2. Edit the required goal details.
- Click Save. OR Click Start Transfer to start contributing to your goal. OR Click Back to navigate to the previous page. OR Click Cancel to cancel the transaction.
- 4. The success message is displayed on the **Goal Details** screen and disappears after a few seconds.

Click **Back** to navigate to the PFM Dashboard.

## 5.2.2 Goal Details – Contribute

The user can fund a goal using this option. Contribution to the goal can be made by transferring funds from an internal account. The user can contribute to a goal any number of times during the tenure of the goal.

| M≎del B                | Bank Accounts ~                                                                                                    | Payments × PFM ×                                                                                                    |                                           | 🙆 👲 Shailendra Kadam 🗸 |          |
|------------------------|----------------------------------------------------------------------------------------------------|----------------------------------------------------------------------------------------------------|-------------------------------------------|------------------------|----------|
| DreamC<br>You can mana | <b>ar</b><br>age all the activities related                                                                         | ł to this goal here                                                                                                    |                                           |                        |          |
| 5763575268             | Current Value Maturity D<br>£4,622.00 31 Mar                                                                        |                                                                                                    |                                           | 0.06% Achieved         |          |
| <                      | Edit                                                                                                    | Contribute                                                                                                    | 🛱 Withdraw                                | Transaction            |          |
| H                      | ) You can contribute to your Goal<br>low much would you like to<br>ontribute to this Goal?<br>unding Account Number | as and when you plan to. This will help y<br>£1,000.00<br>Amount should be between £500.00 &<br>£10,000,000,000.000 and multiples of 2<br>xxxxxxxxxxxxxxxxxxxxxxxxxxxxxxxxxxxx |                                           |                        |          |
|                        | ← Back                                                                                                    | Balance : £5,240,057.90                                                                                                    | ⊗ Cance                                   | e Contribute           | <b>^</b> |
|                        |                                                                                                    | Copyright Model Bank Ltd. All Rights Reserved   Sec                                                                                                    | curity Information   Terms and Conditions |                        |          |

### **Goal Details - Contribute Goal**

#### **Field Description**

# Field Name

Description

You can contribute to your Goal as and when you plan to. This will help you achieve this goal faster.

| How much would you like to contribute to this Goal? | The amount to be contributed towards the goal.                    |
|-----------------------------------------------------|-------------------------------------------------------------------|
| Funding Account Number                              | The account number from which funds will be credited to the goal. |

#### To fund or contribute to your goal:

- 1. In the **How much would you like to contribute to this Goal?** field, enter the amount to be contributed.
- 2. From the **Funding Account Number** list, select the appropriate account number.

- Click Contribute to fund the goal. OR Click Back to navigate to previous screen. OR Click Cancel to abort the goal creation process.
- The screen prompting you to confirm the contribution amount is displayed, click Yes, Proceed.
   OR
   Click No, do not proceed if you do not want to contribute to the goal.
- 5. The success message is displayed on the Goal Contribute screen with contribution amount and the current goal value. Click **Back** to navigate to the PFM Dashboard.

### 5.2.3 Goal Details – Withdraw

Using this option, the user can withdraw or redeem from the goal account partially or fully. If the user performs a partial redemption, the goal balance gets reduced to the extent of the amount withdrawn'. On full redemption, the goal account gets closed.

|           | nCar                                                                                                    |                                                                                                    |            |                |
|-----------|----------------------------------------------------------------------------------------------------|----------------------------------------------------------------------------------------------------|------------|----------------|
| You can m | nanage all the activities relate                                                                                                    | d to this goal here                                                                                                    |            |                |
|           | Current Value Maturity<br>£4,622.00 31 Mar                                                                                                    |                                                                                                    |            | 0.06% Achieved |
|           | Edit                                                                                                    | Contribute                                                                                                    | 🚔 Withdraw | Transaction    |
|           | You can withdraw amount from     My Current Goal Value     What would be the nature of     your withdraw!?     How much would you like to     withdraw from the Goal     Account?     How would you like the account     transfer? | your Goal Account as and when you plant         4622         Partial       Full         £1,000.00         To my mapped accounts | ·          | (detalis.      |
|           | On maturity, money should be<br>transfered to which account?                                                                                                    | xxxxxxxxxxxxxxxxxxxxxxxxxxxxxxxxxxxxxx                                                                                          | ~          |                |

#### Goal Details - Withdraw

#### **Field Description**

| Field Name                                                  | Description                                                        |  |  |  |  |  |
|-------------------------------------------------------------|--------------------------------------------------------------------|--|--|--|--|--|
| Following message is displayed on this page:                |                                                                    |  |  |  |  |  |
| You can withdraw amount from provide us with the redemption | m your Goal Account as and when you plan to. Please<br>on details. |  |  |  |  |  |
| My Current Goal Value                                       | The current balance in the goal (including the earned interest).   |  |  |  |  |  |
| What would be the nature of your withdrawal?                | The type of redemption.                                            |  |  |  |  |  |

The options are:

- Partial .
- Full .

| Field Name                                                       | Description                                                                                                    |
|------------------------------------------------------------------|----------------------------------------------------------------------------------------------------|
| How much would you like to<br>withdraw from the Goal<br>Account? | The amount to be redeemed.                                                                                                    |
| How would you like the account transfer?                         | The account transfer option for withdrawing the goal amount.                                                                                                    |
|                                                                  | The options can be:                                                                                                    |
|                                                                  | To My Mapped Accounts                                                                                                    |
|                                                                  | Internal Bank Account                                                                                                    |
|                                                                  | Through Domestic Clearing Network                                                                                                    |
|                                                                  | Additional fields in which the user can specify account details will be displayed in the same manner as that of the Create Goal and Edit Goal screens, once a selection is made. |

## 5.2.4 Goal Details – Transactions

Using this option, the user can view all the transactions that have taken place with regards to a goal. The user shall be able to view the transactions that have been performed on an active or open goal.

The goal transaction page displays the date of transaction, description of transaction, type of transactions (i.e. Debit or Credit), balance in the account and reference number.

#### Transactions

| Current V<br>£4,622 |                       | )          |           |                  | 0.06% Achieved |
|---------------------|-----------------------|------------|-----------|------------------|----------------|
| 👁 Edit              | ē                     | Contribute | â         | Withdraw         | Transaction    |
| Date                | Description           | Туре       | Amount    | Reference Number |                |
| 31<br>Mar 2014      | NEW DEPOSIT           | Credit     | £3,000.00 | AT3DTOP140900RSB |                |
| 31<br>Mar 2014      | NEW DEPOSIT           | Credit     | £1,122.00 | AT3DTOP140900OP8 |                |
| 31<br>Mar 2014      | NEW DEPOSIT           | Credit     | £500.00   | AT3DEBK1409012L7 |                |
| Page 1              | of 1 (1-3 of 3 items) | < < 1 > >  |           |                  |                |

#### **Field Description**

#### Field Name Description

You can contribute to your Goal as and when you plan to. This will help you achieve this goal faster.

| Amount      | The amount credited or withdrawn, with currency, into the goal account.                                                                                   |
|-------------|----------------------------------------------------------------------------------------------------|
| Description | Details of the transaction such as remarks entered by user.<br>Example: The account number from which funds have been transferred to credit the goal etc. |
|             |                                                                                                    |
| Date        | The date on which the transaction has been executed.                                                                                                    |

| Field Name          | Description                                                                                                    |
|---------------------|----------------------------------------------------------------------------------------------------|
| Reference<br>Number | The system generated reference number of each goal transaction will be displayed against each transaction record. |

# 5.3 Goal Calculator

The goal calculator option enables the user to identify the amount of savings that can be achieved by creating a certain goal. This feature, hence, enables the user to figure out the feasibility of creating a goal and enables him to make a decision regarding whether it is beneficial to contribute towards a goal or not.

The user needs to enter the goal details along with the amount that will be saved on a regular basis to achieve his targeted amount and achieve his goal. The outcome will be based on values entered by user.

#### How to reach here:

PFM Dashboard > My Goals > Calculate Goal

#### Goal Calculator - Let's begin! Choose your dream Goal

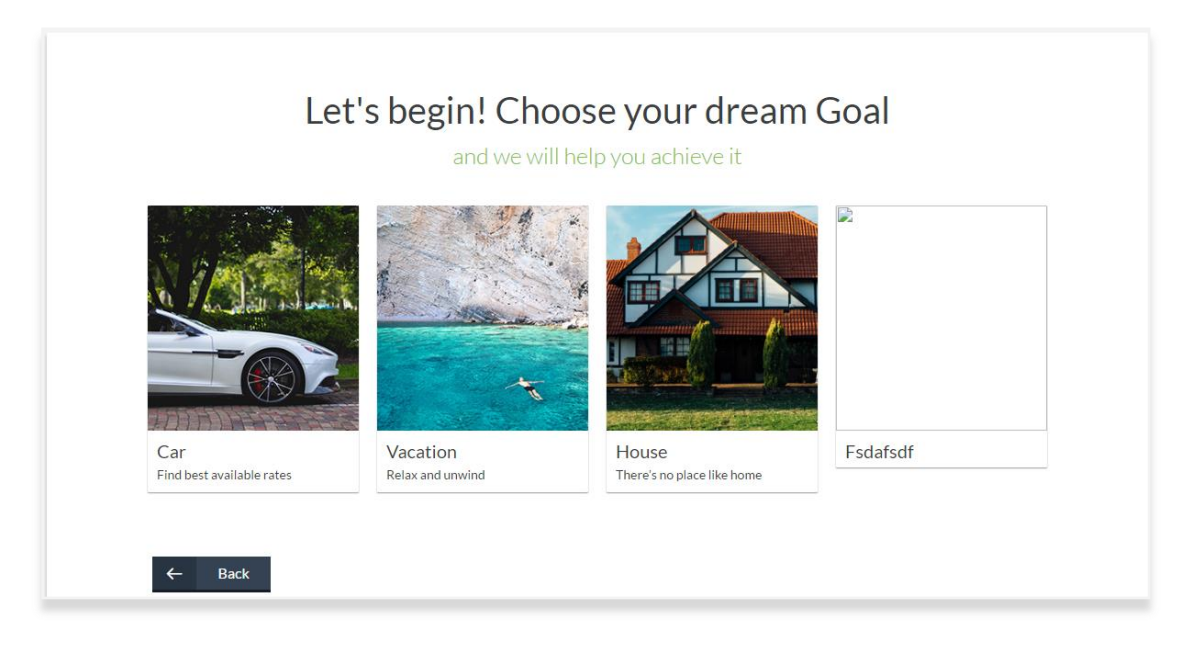

#### **Field Description**

Field Name Description

#### Let's begin! Choose your dream Goal

and we will help to achieve it

Goal CategoryCategory card allowing the user to create a goal from the available list.CardEg. House, Car, Vacation etc.

#### To create a goal

 Click the particular goal category card. The Goal Calculator - Great Going screen is displayed. OR

Click **Back** to navigate to the previous page.

#### **Goal Calculator – Great Going**

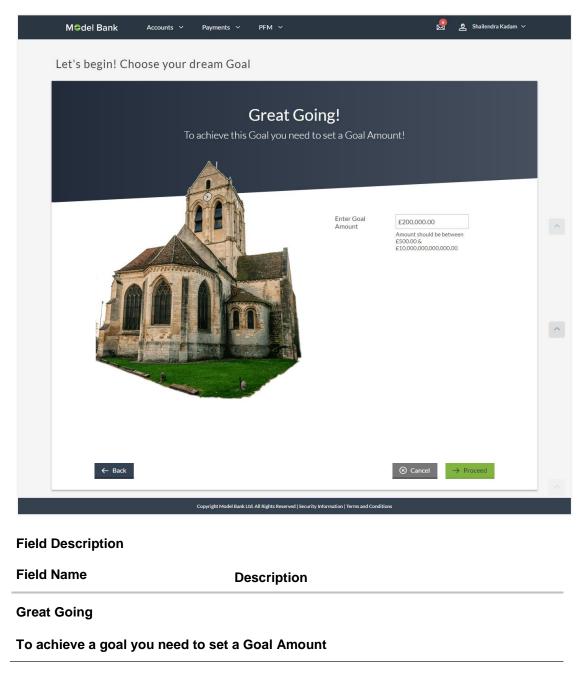

| Field Name        | Description                    |  |
|-------------------|--------------------------------|--|
| Enter Goal Amount | The target amount to be saved. |  |

- 2. In the Enter Goal Amount field, enter the target amount.
- Click Proceed. The Goal Calculator Superb! You are one step closer in chasing your dream "Goal"! screen is displayed.
   OR
   Click Back to navigate to the previous page.
   OR
   Click Cancel to cancel the transaction.

Goal Calculator – Superb! You are one step closer in chasing your dream "Goal"

| Let's understand how you can achieve it                         |                                                            |                                     |
|-----------------------------------------------------------------|------------------------------------------------------------|-------------------------------------|
| Your Goal Amount                                                | £200,000.00                                                |                                     |
|                                                                 | Amount should be between £500.00 & £10,000,000,000,000,000 |                                     |
| Have you already saved<br>something for it?                     | £5,000.00                                                  |                                     |
| oonictining for it.                                             | Amount should be between £500.00 & £199,999.00             |                                     |
| The Remaining Amount                                            | £195,000.00                                                |                                     |
| In how much time do you want to achieve this Goal?              | 2 Years 0 Y                                                | Months                              |
| How frequently do you plan to<br>set aside money for this Goal? | Quarterly Monthly Weekly                                   |                                     |
| Your Monthly Contribution                                       | £7,544.00                                                  |                                     |
| How are we helping you achieve it?                              | You Pay 93%                                                | ⊘ (Great! You save 7%)<br>We Pay 7% |
| ① All calculations are of approximate v                         | alues                                                      |                                     |

#### **Field Description**

Field Name Description

Superb! You are one step closer in chasing your dream "Goal"

Let's understand how you can achieve it...

Your Goal Amount? The targeted amount of your goal.

| Field Name                                            | Description                                                                                                   |  |  |
|-------------------------------------------------------|----------------------------------------------------------------------------------------------------|--|--|
| Have you already saved something for it?              | The amount the user has saved towards the goal or willing to add some amount towards achievement of the goal. |  |  |
| The remaining amount                                  | The amount left after deduction of saved amount.                                                              |  |  |
| In how much time do you<br>want to achieve this Goal? | This is the tenure of the goal i.e. when it has to be achieved.                                               |  |  |
| How frequently do you plan                            | The frequency of the regular contributions.                                                                   |  |  |
| to set aside money for this<br>Goal?                  | The options are                                                                                               |  |  |
|                                                       | Quarterly                                                                                                    |  |  |
|                                                       | Monthly                                                                                                    |  |  |
|                                                       | Weekly                                                                                                    |  |  |

- 4. In the **Have you already saved something for it?** field, enter the amount which you have already saved for the goal.
- 5. From the **In how much time do you want to achieve this Goal?** list, select the appropriate years and months i.e. time frame in which the user plans on achieving his goal.
- In the How frequently do you plan to set aside money for this Goal? field, select the appropriate option.
   The screen section displaying Your Monthly Contribution based on the data entered and graph displaying your contribution and bank's contribution is displayed.
- Click Set your goal Now! to create the goal. OR Click Back to navigate to previous screen. OR Click Cancel to abort the goal creation process.

# 5.4 Closed Goals

Using this option, a retail user can view all his closed goals. The goal gets closed either on maturity or if the user has withdrawn all the balance from the goal account.

#### How to reach here:

PFM Dashboard > My Goals > View Closed Goals > Closed Goals

#### **Closed Goals**

| Medel Bank Accounts                                                                   | s ∽ Payments ∽                              | PFM ¥                                                            | 🧟 🙎 Shailendra Kadam 🗸         |
|---------------------------------------------------------------------------------------|---------------------------------------------|------------------------------------------------------------------|--------------------------------|
| Closed Goals<br>Viewing the list of all your goals whi                                | ch are in closed status.                    |                                                                  |                                |
|                                                                                       | My Goal                                     | Target Amount: £11,365.00<br>View Details                        | Goal End Date: 31<br>Mar 2014  |
|                                                                                       | MyDreamCar                                  | Target Amount: £72,364.00<br>View Details                        | Goal End Date: 31<br>Mar 2014  |
|                                                                                       | Dream House for sweet<br>family in marksona | Target Amount: £1,232.00<br>View Details                         | Goal End Date: 31<br>Mar 2014  |
| Goal Category Tours&Travel                                                            | Target Amount: £                            | 500.00 Goal Er<br>Mar 20                                         | nd Date: 31<br>14 View Details |
| Back     All your dreams can come true. If w     Set your Goals & we will help you as |                                             | n° - Walt Disney.<br>ed any assistance? Use the Goal Calculator  |                                |
|                                                                                       | Copyright Model Bank Ltd. /                 | All Rights Reserved   Security Information   Terms and Condition | ns                             |

### **Field Description**

| Field Name     | Description                            |
|----------------|----------------------------------------|
| Name your Goal | The name of the goals that are closed. |
| Target Amount  | The target amount of the closed goal.  |
| Goal End Date  | The date on which the goal was closed. |

#### To view the closed goal details:

 Select a goal that you want to view and click View Details. The Closed Goal Details screen is displayed. OR Click Back to navigate to the previous page.

### **Closed Goal Details**

| M≎de  | Bank Accounts ~                                              | Payments × PFM ×                                                     | 🧟 🙎 Shailendra Kadam 🗸 |   |
|-------|--------------------------------------------------------------|----------------------------------------------------------------------|------------------------|---|
| MyDre | eamCar                                                       |                                                                      |                        |   |
|       | Final Amount Closing I<br>£72,364.00 31 Ma                   | Date<br>r 2014                                                       | 1.81% Achieved         |   |
|       | Name your goal                                               | MyDreamCar                                                           |                        |   |
|       | What is your Goal Amount?                                    | £4,000,000.00                                                        |                        |   |
|       | Maturity Instructions                                        |                                                                      |                        |   |
|       | How would you like the account transfer?                     | To my mapped accounts $\sim$                                         |                        | ^ |
|       | On maturity, money should be<br>transfered to which account? | xxxxxxxxx0206 ~                                                      |                        |   |
|       |                                                              | Balance : £5,240,057.90                                              |                        |   |
|       | ← Back                                                       |                                                                      |                        |   |
|       |                                                              |                                                                      |                        | ^ |
|       |                                                              | Copyright Model Bank Ltd. All Rights Reserved   Security Information | Terms and Conditions   |   |

#### **Field Description**

| Field Name   | Description                       |
|--------------|-----------------------------------|
| Goal Name    | The name of the closed goal.      |
| Final Amount | The maturity amount of your goal. |

| Field Name                   | Description                                                                         |
|------------------------------|-------------------------------------------------------------------------------------|
| Closing Date                 | The date on which your goal got closed.                                             |
| Progress bar                 | The progress bar displaying the percent of goal achieved at the time it got closed. |
| Name your Goal               | The name of the closed goal.                                                        |
| What is your Goal<br>Amount? | The target amount of your goal which you have set at the time of goal creation.     |
| Maturity Instructions        | The maturity instructions as defined by the user are displayed in this section.     |

2. Click **Back** to navigate to the previous page.

# <u>FAQs</u>

#### 1. How Do I set a budget for a onetime expense?

You can budget a onetime expense by selecting the option 'This Month' from the periodicity field while creating the budget.

#### 2. How can I identify how much I have spent against a set budget?

The bar graph displays the amount consumed against a budget as a percentage value. The amount spend can also be viewed in terms of actual amount value by hovering over the bar graph.

#### 3. Can I edit my Goal amount?

Yes, you can adjust your goal amount as per your requirements; however the amount should be within the range of the product under which you have created your goal.

#### 4. Can I change the maturity instructions of my goal after it has been created?

Yes, you can change these maturity instructions by selecting the option to edit a goal from the Goal Details page.

#### 5. Can I stop the standing instructions set for a goal?

Yes, you can stop, alter and restart the standing instructions defined on a goal.

#### 6. How much can a user withdraw from a goal account?

The user can withdraw a partial amount or the entire amount of the goal. Please note that if you withdraw the entire amount of the goal, the goal account gets closed. From there on the Goal can be viewed in the closed account section.

#### 7. What happens to the interest accrued in my Goal account if I withdraw some amount?

The interest of the amount withdrawn for that period along with the penalty, if any, will be credited to the Goal account if it is active, in case of full withdrawal, the interest would be credited to the maturity account defined at the time of goal creation.

# 8. Can a goal be funded from an account of a different currency than that of the goal account?

Yes, you can fund your goal from different currency based accounts. However the deposit would be made in the base currency only after converting the currency as per the rate available with bank on that date.

# 9. Are the interest components added to my Goal account also visible in the Goal Details page?

Yes, any interest accumulated in the goal account is displayed on the Goal Details page.

#### 10. Can I view the transactions performed on my goal that is currently closed?

No, you cannot view the transactions performed on a goal that has been closed.

#### 11. Is there a minimum amount I must contribute initially at the time of goal creation?

Yes, the bank defines a minimum contribution amount for each goal product. At the time of goal creation, you are required to credit the goal account with an amount that is not lower than this minimum amount defined.

# 12. Are there any validations on the standard instructions to be defined at the time of Goal Creation?

Yes, the validations to be adhered to while defining standing instructions are as follows:

- The standing instruction must be set from a savings account you hold with the bank.
- The end date of the instruction should not be later than the date on which the goal ends.

# 13. What do the values in the fields 'You Pay' and 'We Pay' displayed in the Goal Calculator page signify?

The value displayed in the 'You Pay' field is the amount that you contribute towards your goal, while value displayed in the 'We Pay' component is interest accrued by the bank towards fulfillment of your goal.

# 14. Can I calculate the time I will require to achieve a Goal if I contribute a certain amount every month?

No, the goal calculator helps you to identify the amount you need to contribute at a defined frequency and time period. The Goal Calculator does not enable calculation of amount of time required to achieve a goal.